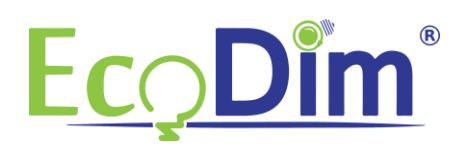

## **How to connect the ECO-DIM.10 Zigbee to a Samsung Smartthings HUB**

- 1) Make sure you have a Samsung smartthings hub and that you installed it correctly
- 2) Make sure that the ECO-DIM.10 Zigbee is built-in and connected as described in the dimmer installation manual (included in the dimmer box)
- 3) Make sure the dimmer is turned on (lights are on)
- 4) If you have not yet installed the Samsung Smartthings app, do so. You can download it for free in the Google Play Store or in the Apple App Store
- 5) Create an account and link it to your Samsung Smartthings Bridge.
- 6) Open the Samsung Smartthings app and click on the "+" sign

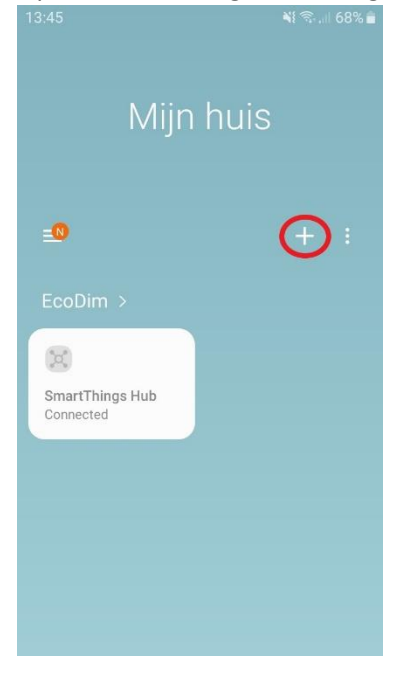

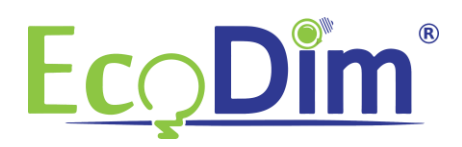

## 7) Then click on "Device"

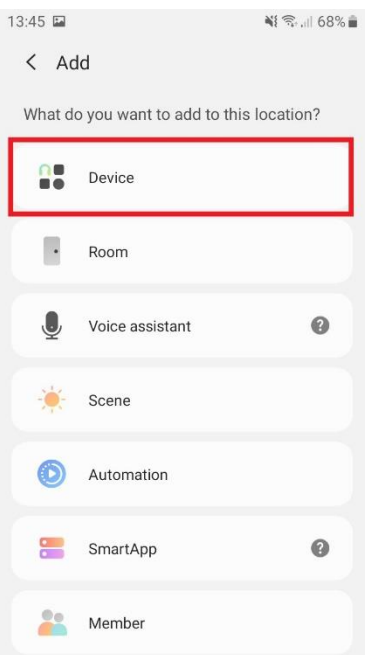

8) Put the ECO-DIM.10 Zigbee in pairing mode (refer to the manual supplied with the ECO-DIM.10) and then click in the Samsung Smartthings app on "Scan nearby"

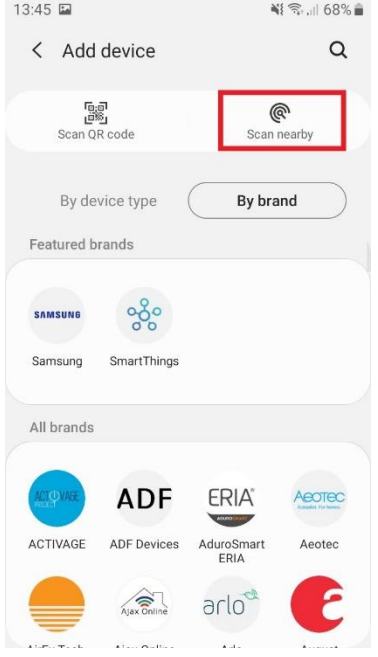

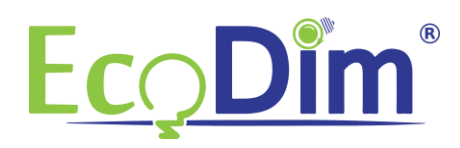

9) The Samsung Smartthings app will now search for nearby devices

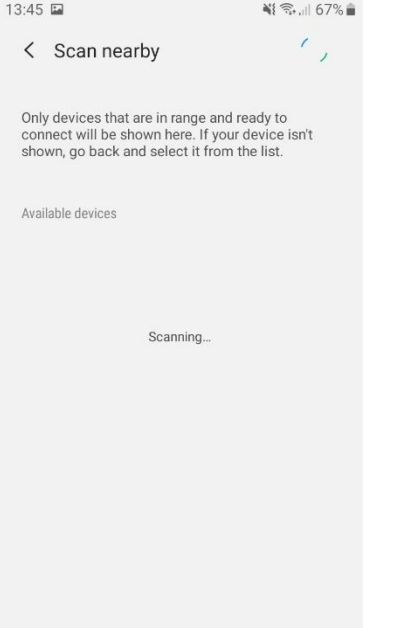

10) The dimmer will be found as "Light". You can now change the name of the dimmer by clicking "Change name".

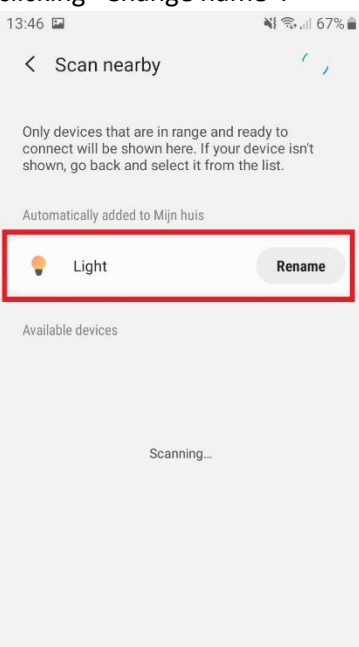

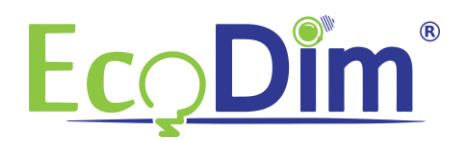

11) You can now go back to the homepage of the Samsung Smartthings HUB. Here you can then add the dimmer to a room of your choice

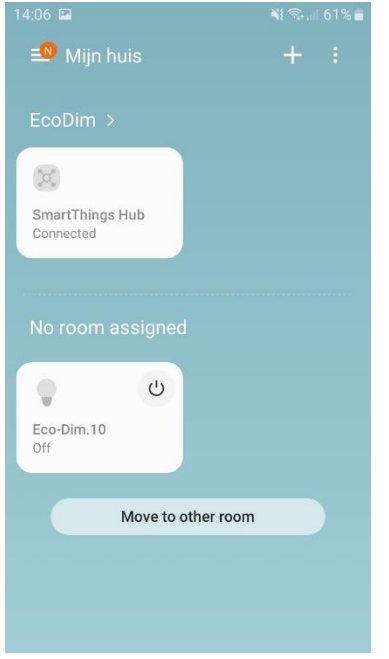

12) You have now completed the installation of the ECO-DIM.10 Zigbee dimmer!